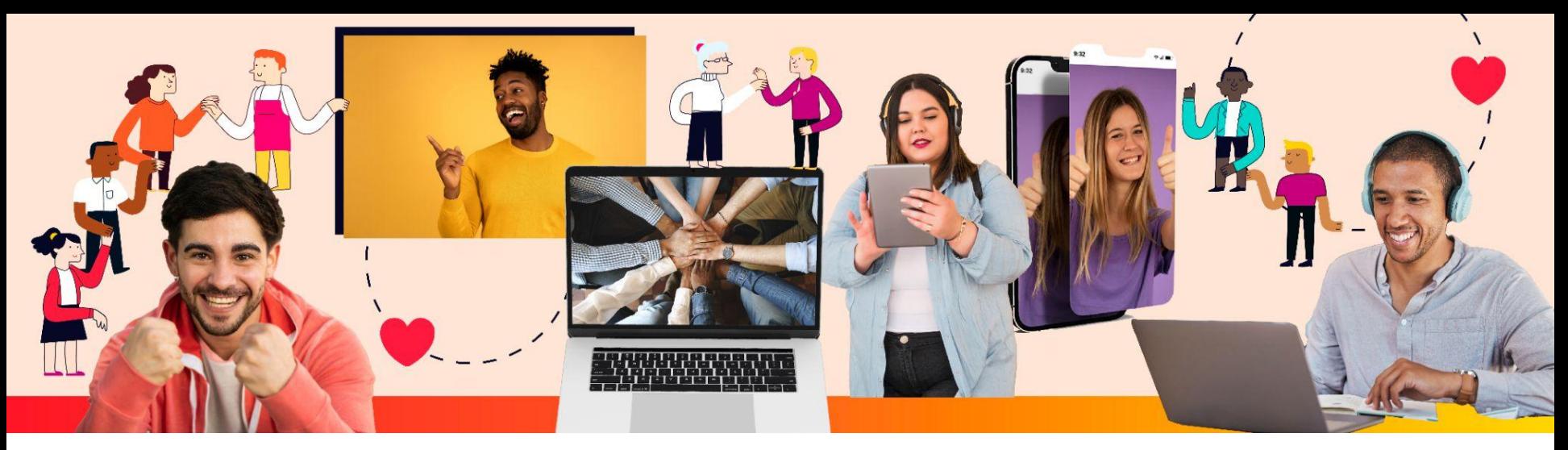

# **HIP GIVE**

## by **HELL HISPANICS IN**<br> **ELL PHILANTHROPY**

## **Guía para crear tu Círculo de Dar Digital**

Administrador

 $\bigcirc$ 

in

 $\mathbb{X}$   $\blacksquare$ 

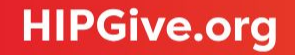

**HIPGive** es la plataforma de herramientas digitales de Hispanics in Philanthropy que posibilita la movilización de recursos para proyectos de impacto social en el continente americano. Por medio de innovadoras estrategias de crowdfunding, campañas de aportaciones recurrentes, peer to peer giving y Círculos de Dar Digitales, las personas y las organizaciones encuentran las mejores soluciones para crear comunidad y generar un impacto positivo en sus comunidades.

En esta guía aprenderás cómo crear y administrar un Círculo de Dar Digital (CDD) en HIPGive.

El enfoque es únicamente en las características técnicas de la plataforma. En caso de querer mayor orientación sobre las estrategias que debes emplear, favor de comunicarte al correo [hipgive@hipfunds.org](mailto:hipgive@hipfunds.org)

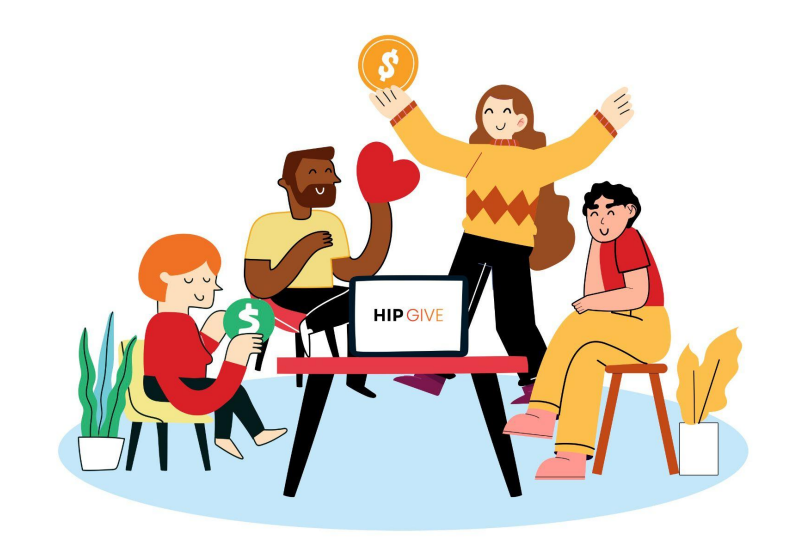

# **Servicios de HIPGive para Círculos de Dar Digitales**

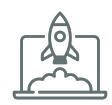

Fácil de crear y actualizar el perfil

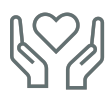

Apoyo a organizaciones sin fines de lucro en el Continente Americano

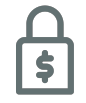

Transacciones seguras

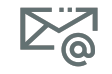

Acceso a datos de contacto

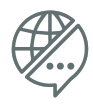

100% bilingüe (español e inglés)

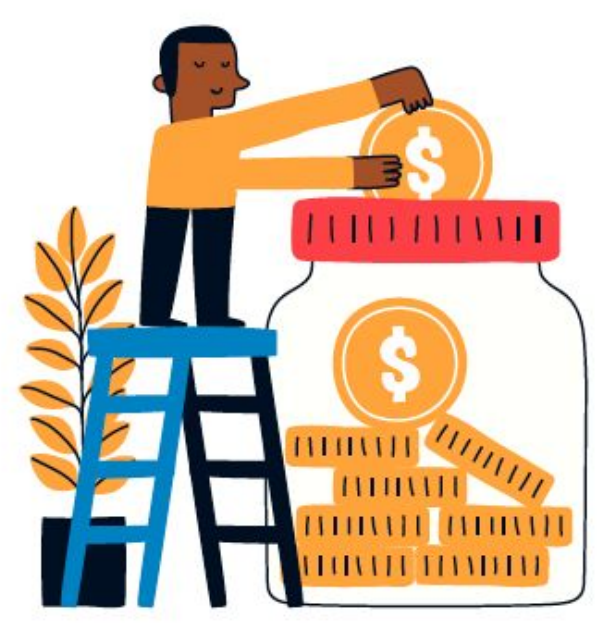

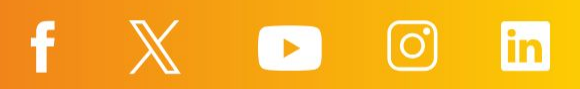

### **1. [Crear tu Círculo de Dar Digital](#page-4-0)**

1.1 Selecciona "Iniciar sesión o registrarse" 1.2 Llena el formato

### **2. [Editar la información de tu Círculo de](#page-8-0) [Dar Digital](#page-8-0)**

2.1 Entra a la información de tu Círculo de Dar 2.2 Completa las pestañas 2.3 Activa tu Círculo de Dar

### **3. [Visualizar tu Círculo de Dar en](#page-16-0) [HIPGive](#page-16-0)**

3.1 Enlace directo 3.2 Tipos de Círculos De Dar Digitales 3.3 En la página de Círculos de Dar digitales en HIPGive

### **4. [Gestionar miembros](#page-23-0)**

- 4.1 Lista de miembros
- 4.2 Crear miembro
- 4.3 Invitar a alguien a tu Círculo de Dar

### **5. [Información de donantes](#page-28-0)**

5.1 Consultar transacciones 5.2 Donantes

### **6. [Asignación de fondos](#page-33-0)**

6.1 Consulta los fondos disponibles 6.2 Invita a una organización para asignarle fondos 6.3 Haz la solicitud para asignar fondos 6.4 Consulta las solicitudes de fondos asignados 6.5 Proceso administrativo de HIPGive para asignar fondos 6.6 Servicios y comisiones

### **7. [Gestiona tu perfil público](#page-43-0)**

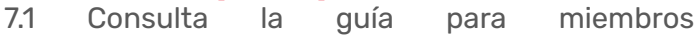

### **8. [Preguntas frecuentes](#page-45-0)**

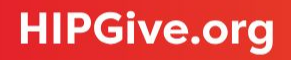

# <span id="page-4-0"></span>**1. Crear tu Círculo de Dar Digital**

## **1. Crear y editar tu Círculo de Dar Digital**

#### **1.1 Selecciona "Iniciar sesión o registrarse"**

El primer paso para crear un Círculo de Dar Digital (CDD) en HIPGive es llenar el formulario.

- Desde el homepage, selecciona "Iniciar sesión o registrarse".
- Da click en ["miembro de un Círculo de Dar](https://hipgive.org/es/gc/login) [Digital"](https://hipgive.org/es/gc/login)

#### HIP GIVE DARV LEARN V SOBRE NOSOTROS ENG / ESP

Iniciar sesión o registrarse  $\boxed{\mathsf{Q}}$ 

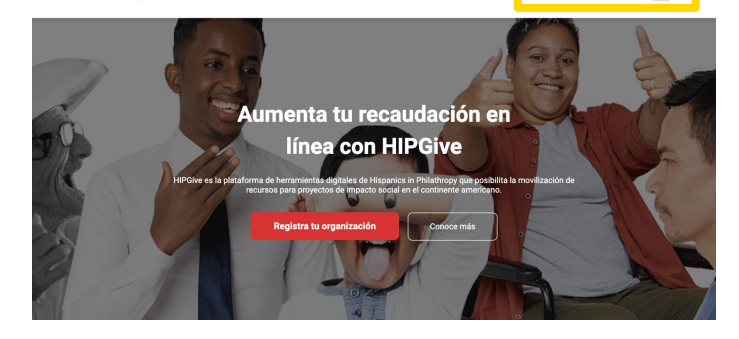

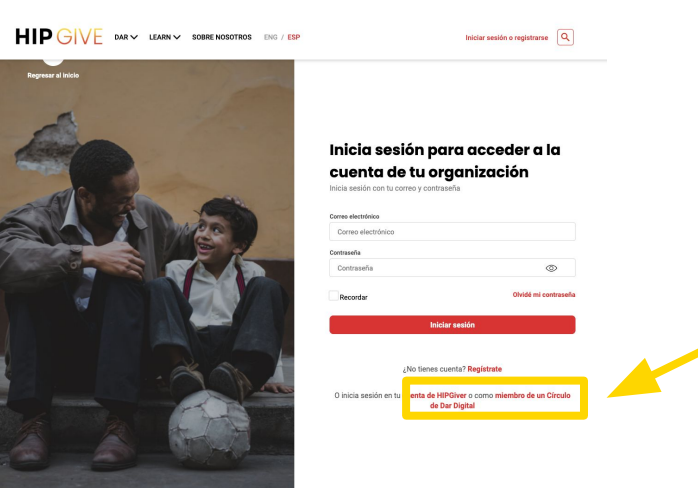

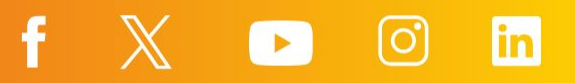

#### **1.2 Llena el formato**

Una vez en la página de [Círculos de Dar,](https://hipgive.org/es/gc/login) para crear uno, debes completar el formato de registro

- Selecciona "Crea un Círculo de Dar" al final de la página.
- Ingresa tu nombre, apellido, correo, número de teléfono y crea una contraseña.

¡Anótala ya que la ocuparás cada vez que entres a HIPGive!

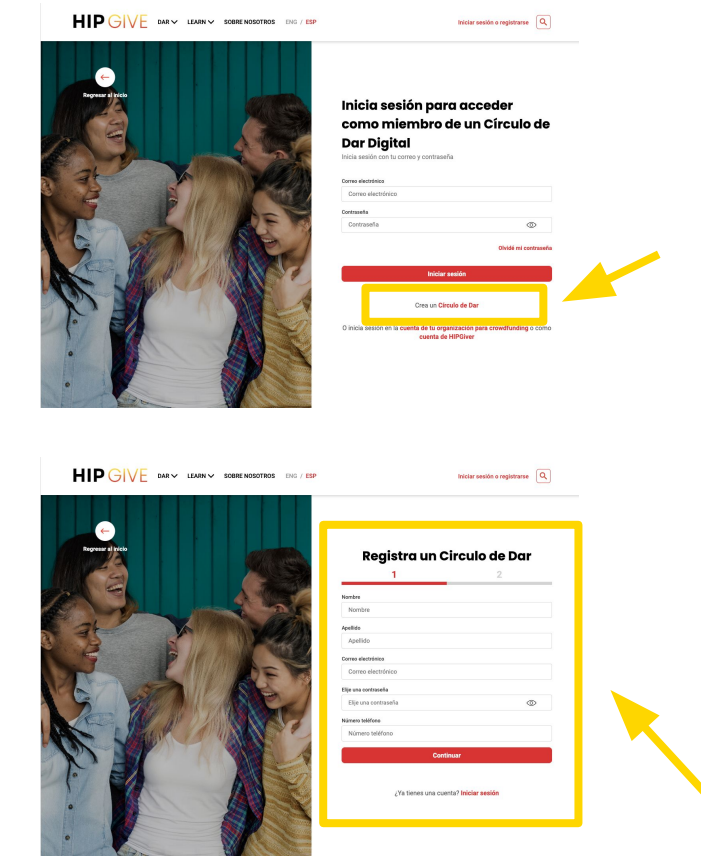

l. ≽

in

f

#### **1.2 Llena el formato**

Después llenarás la información sobre tu CDD.

- Es necesario que agregues el nombre de tu círculo y también el país y estado.
- Decide a qué tipo de organizaciones quieres apoyar, si eliges "Organizaciones legalmente constituidas en Estados Unidos o AL" las personas podrán pagar por PayPal, tarjetas de crédito o débito. Si eliges "Organizaciones legalmente constituidas con estatus de donataria autorizada en México" o "Ambas" tendrás más opciones de pago como transferencia via SPEI o pago en tiendas de conveniencia.
- Asimismo tendrás que aceptar las condiciones de uso y firmar el código de conducta seleccionando las casillas.
- Por último da click en el botón "Registro de Círculo de Dar"

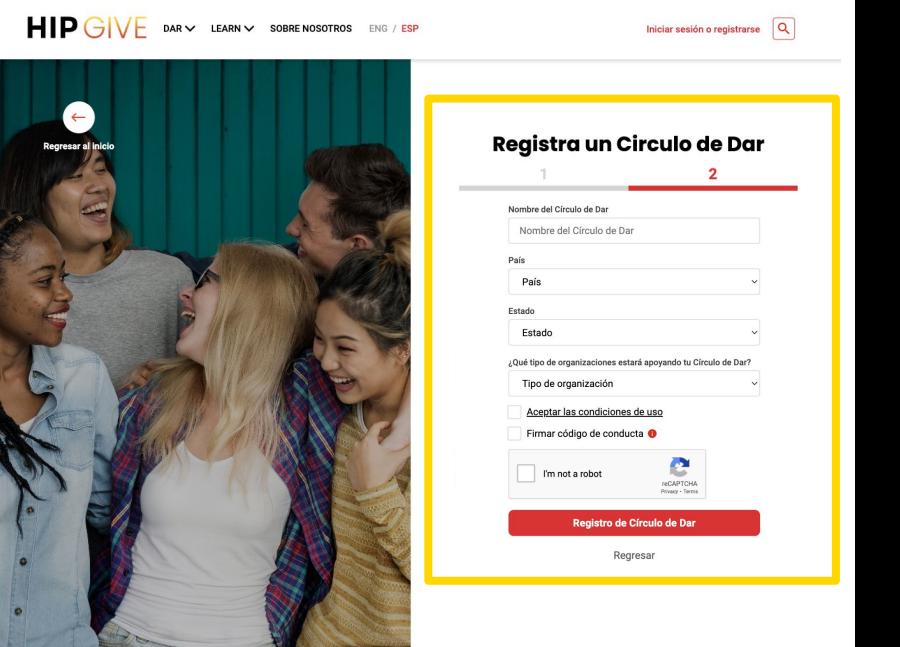

*¡Ojo! Al registrarte estás aceptando las condiciones de uso (términos de uso) de HIPGive. Puedes consultarlas [aquí](https://hipgive.org/es/terms-of-use).*

<span id="page-8-0"></span>**2. Editar la información de tu Círculo de Dar Digital**

## **2. Editar la información de tu Círculo de Dar Digital**

#### **2.1 Entra a la información de tu Círculo de Dar**

Al crear un Círculo de Dar Digital (CDD) serás la persona administradora por lo que tendrás acceso a todas las funciones de edición y gestión.

- Desde tu panel de control, ubica el menú a la izquierda.
- Debajo de Círculo de Dar da click en "Lista".

Ahí podrás ver tu CDD recién creado .

● Da click en el lápiz para comenzar a editarlo

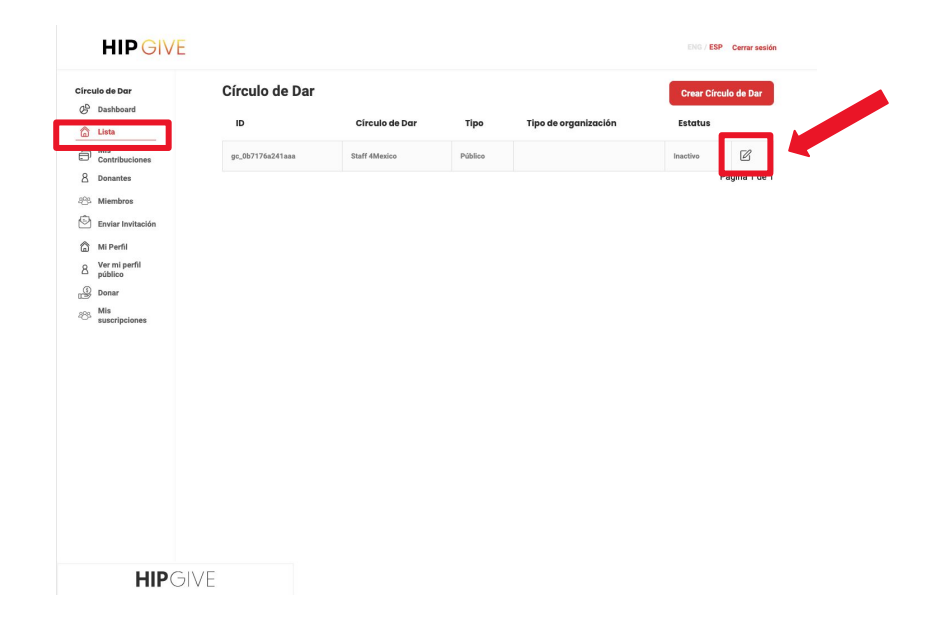

l e-

in

f

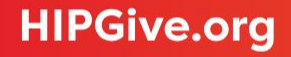

Entra a cada pestaña y llena la información correspondiente.

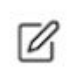

Para editar tus contenidos, selecciona "el lápiz". Recuerda guardar tus cambios

#### **Información General**

Logo: Puedes agregar un logo si así lo deseas.

Contribución por Miembro: Si quieres que haya una aportación inicial para unirse al CDD escoge un monto. Si no es necesario coloca cero.

Tipo de moneda: Elige si quieres que el CDD muestre las contribuciones en pesos mexicanos (MXN) o dólares (USD).

Tipo: Puedes elegir "Público" para que cualquier persona pueda unirse y hacer aportaciones al CDD. "Privado" para que las personas interesadas en ser miembros llenen un breve formulario. "Oculto" para que sólo se pueda acceder al CDD por medio del link directo.

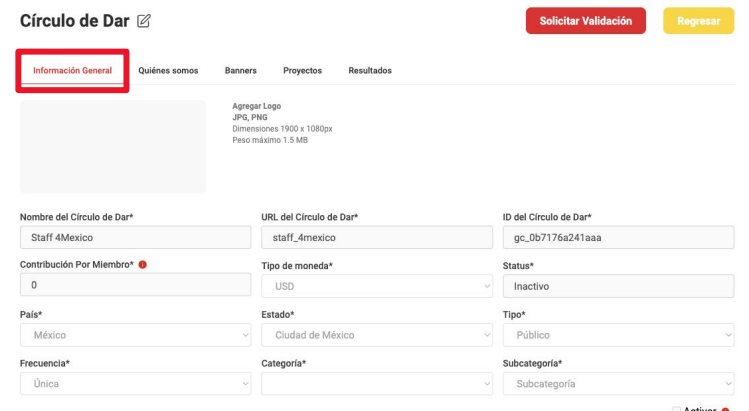

Frecuencia: Elige cada cuanto deben hacerse las aportaciones al CDD.

Categoría y Subcategoría: Selecciona de acuerdo a los Objetivos de Desarrollo Sostenible (ODS) de la ONU.

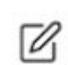

Para editar tus contenidos, selecciona "el lápiz". Recuerda guardar tus cambios

#### **Quiénes Somos**

Podrás subir tu información en español, inglés o los dos idiomas.

Nombre del Círculo de Dar: Este texto aparecerá en la página principal como Título.

Descripción corta: Este texto funciona como un subtítulo.

Quiénes Somos: Aquí puedes agregar más información sobre tu CDD y explicar objetivos, trabajo, etc. Será la primera pestaña en la página de tu CDD.

Lineamientos: Aquí puedes explicar un poco más del funcionamiento y reglas del CDD. Si es privado también puedes explicar cómo alguien puede unirse.

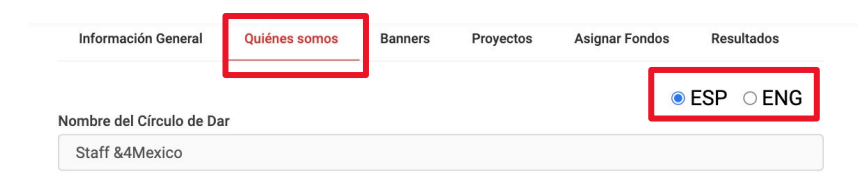

#### Descripción corta

El equipo de Desarrollo se une a favor de la educación en México

#### Quiénes somos

Somos parte del equipo de Desarrollo de &4Mexico, una organización que busca mejorar el acceso a la educación para la niñez en México.

A través de este Círculo de Dar nos reunimos para buscar y apoyar organizaciones en México que implementen proyectos a favor de niños y niñas en los grados de primaria para escuelas públicas y privadas.

Lineamientos

-Ser parte del equipo de Desarrollo

#### **Banners**

Para agregar un video o imagen, selecciona el icono de "más" del cuadro que aparece en la página.

Imágenes: El tamaño ideal para la imagen de los banner es de 670 por 492 pixeles y no deberá pesar más de 1MB. Agrega una descripción para que las personas puedan relacionar lo que ven en la imagen con tu CDD.

Video: Recomendamos videos cortos de 1 a 3 minutos. El video no se sube directamente en HIPGive. Sólo debes insertar el enlace (para compartir) a tu video original en YouTube o Vimeo.

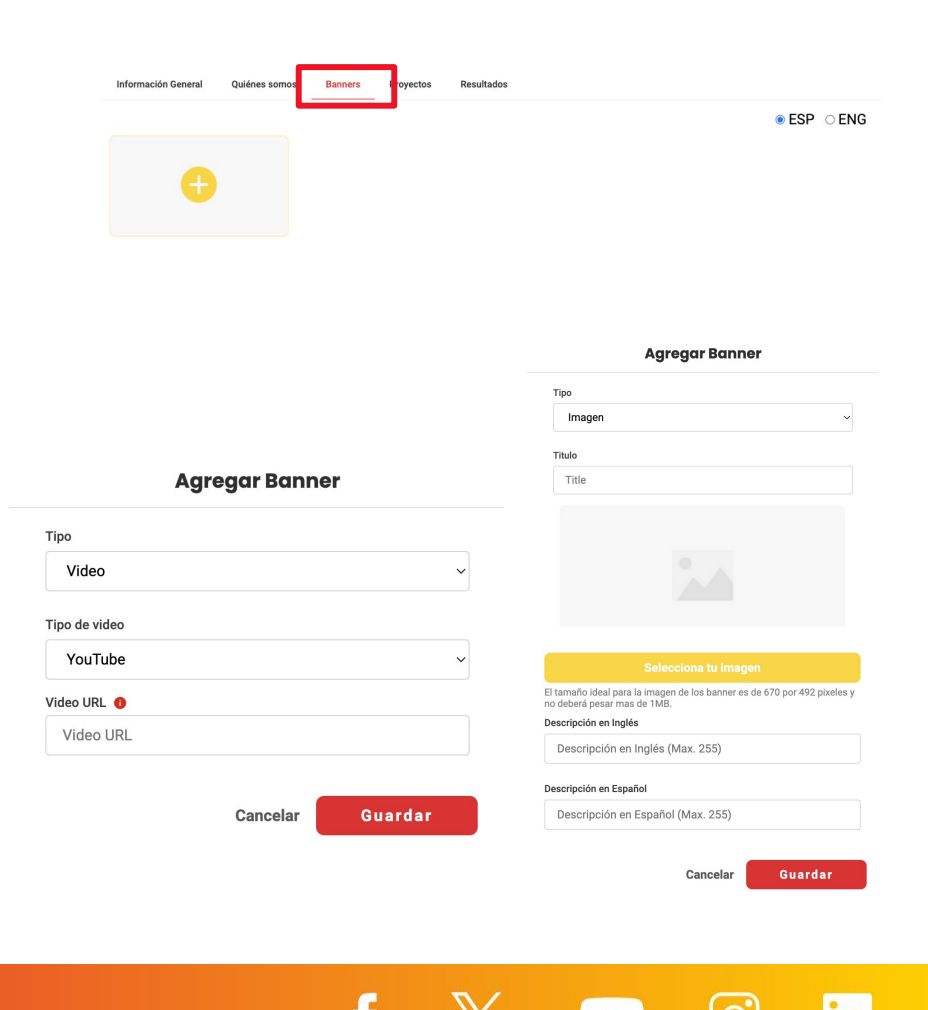

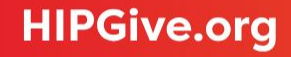

#### **Proyectos**

Puedes crear un proyecto en específico para recaudar fondos. Si tu CDD está interesado en apoyar alguna causa en especial puedes usar esta herramienta. Cualquier persona podrá donar al proyecto sin importar si es miembro del CDD o no.

- Da click en el botón amarillo Crear Proyecto
- Te saldrá un formulario para llenar la información
- Llena la información correspondiente: escoge el nombre, meta financiera, tipo de moneda, fecha de inicio y finalización, categoría y subcategoría (de acuerdo a los ODS)
- Da click en el botón rojo Crear proyecto

*¡Ojo! No es obligatorio crear un proyecto para activar tu Círculo de Dar Digital.*

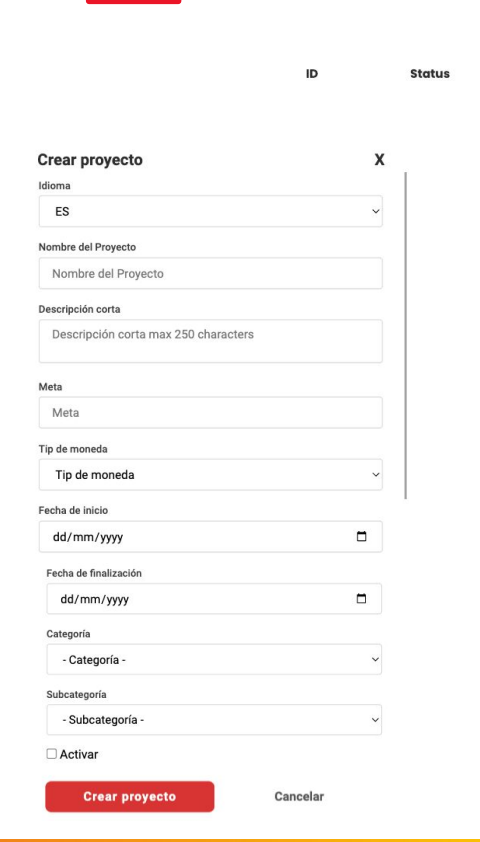

Resultados

Banners **Proyectos** 

Información General Quiénes somos

**Nombre del Provecto** 

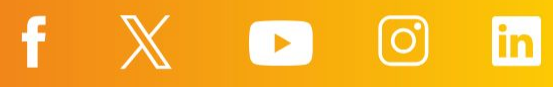

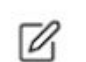

Para editar tus contenidos, selecciona "el lápiz". Recuerda

guardar tus cambios

#### **Resultados**

Actualiza esta pestaña para compartir los logros de tu Círculo de Dar Digital.

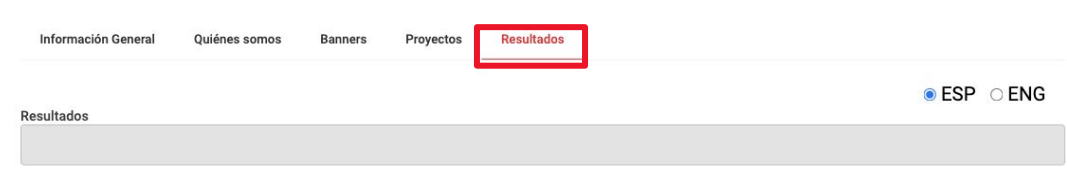

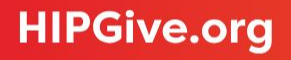

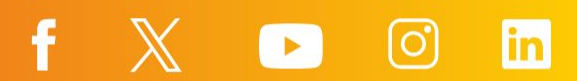

#### **2.3 Activa tu Círculo de Dar**

Una vez llenada la información correspondiente da click en el botón Solicitar Validación para activar tu CDD.

*¡Ojo! Las tres primeras pestañas (Información General, Quiénes somos y Banners) deben estar llenadas para que puedas solicitar la validación. Si no están llenas marcará un error.*

El equipo de HIPGive recibirá tu solicitud y así activaremos tu Círculo de Dar Digital.

Recibirás un mail de confirmación al correo que usaste para registrarte.

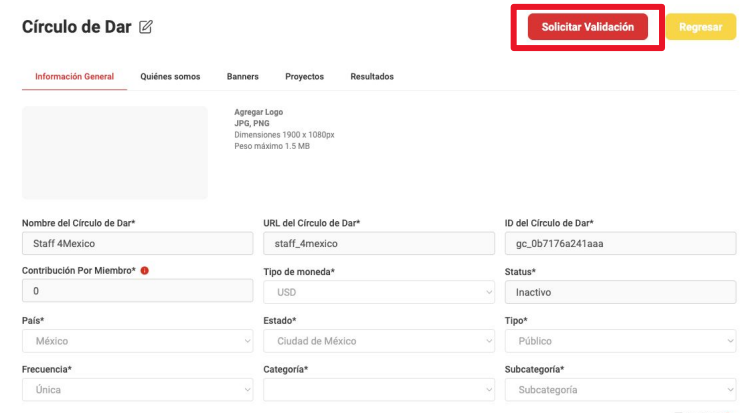

Æ

Activar <sup>®</sup>

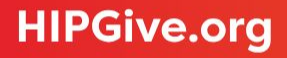

# <span id="page-16-0"></span>**3. Visualizar tu Círculo de Dar Digital en HIPGive**

## **3. Visualizar tu Círculo de Dar en HIPGive**

#### **3.1 Enlace directo**

Una vez activado tu Círculo de Dar Digital (CDD), te llegará un correo de confirmación con el enlace directo.

Al entrar al link se verá el banner, gráfico de aportaciones de HIPGivers y miembros, y las tabs de información.

#### **Balance**

Que las muieres\* y adolescentes en México tengan vidas plenas y placenteras con la libertad para decidir cómo quieren desarrollarse

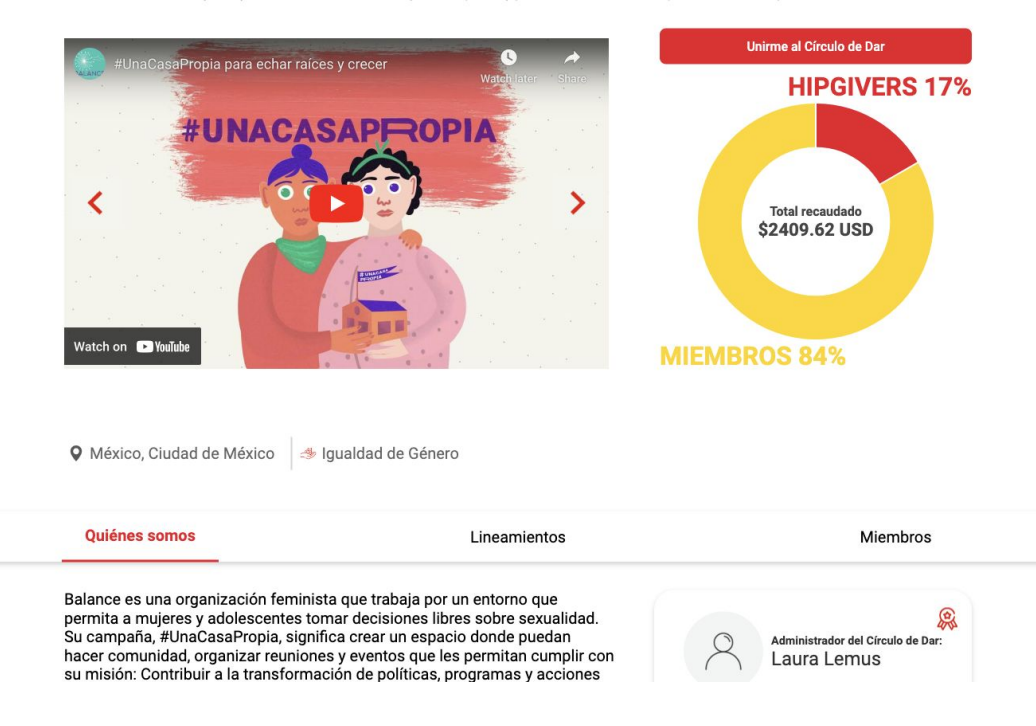

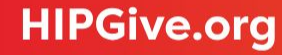

#### **3.2 Tipos de Círculos De Dar Digitales**

#### **"Público"**

Cuando el CDD es "Público", podrá verse en [la página de Círculos de Dar en](https://hipgive.org/es/projects?section=gc) [HIPGive.](https://hipgive.org/es/projects?section=gc)

Al entrar, aparecerá el botón "Unirme al Círculo de Dar" para que cualquier persona pueda unirse y hacer aportaciones.

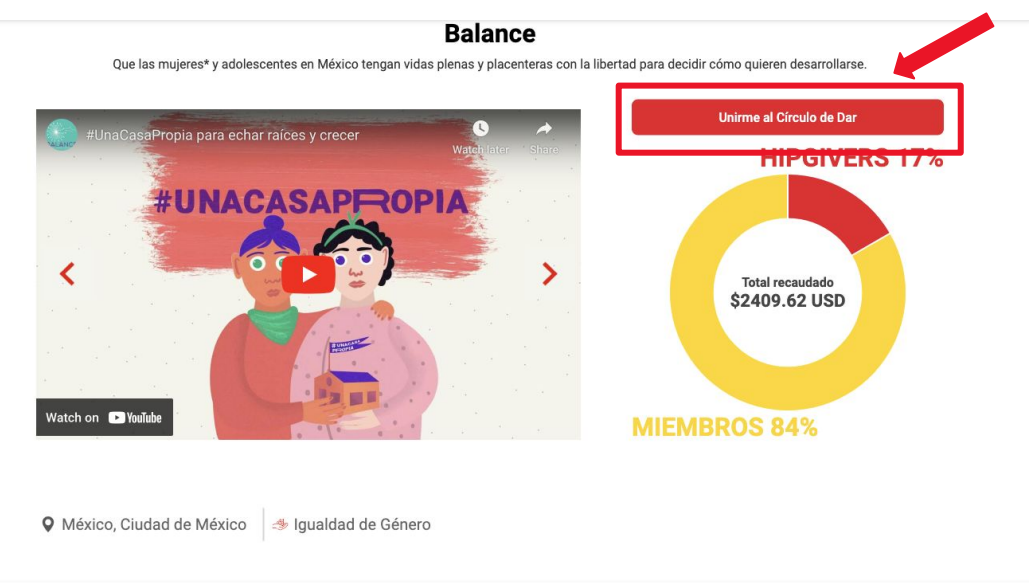

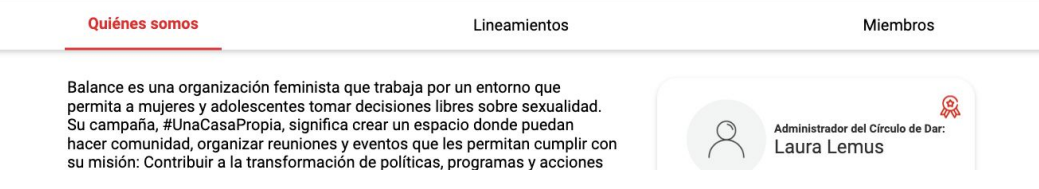

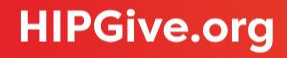

#### **"Privado"**

Si el tipo de CDD es "Privado" podrá verse en [la página de Círculos de Dar en](https://hipgive.org/es/projects?section=gc) [HIPGive.](https://hipgive.org/es/projects?section=gc)

Al entrar aparecerá el botón "Solicitar unirme". Las personas interesadas en ser miembros deberán llenar un formulario.

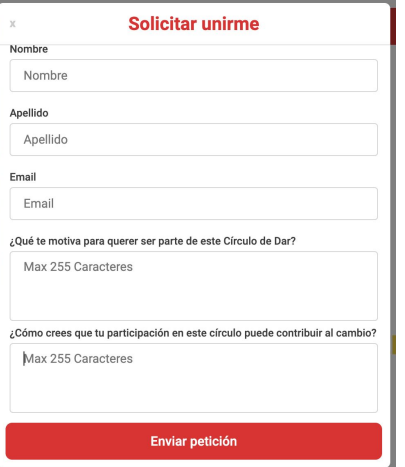

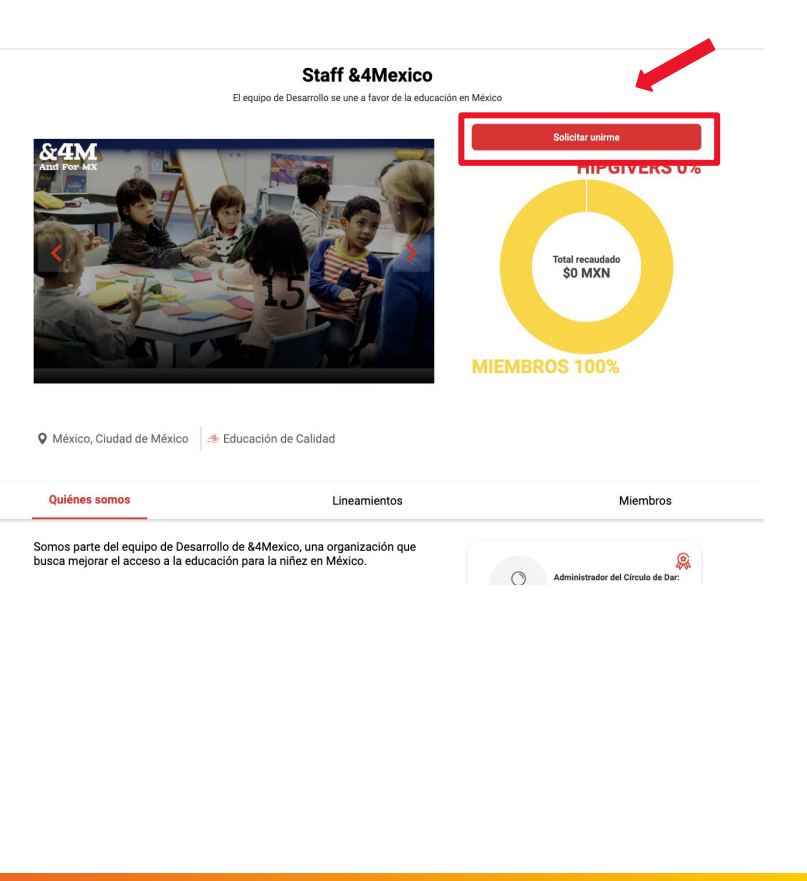

l e.

f

#### **"Privado"**

En cuanto se envíe el formulario, la persona que administra el Círculo de Dar Digital recibirá un mail con las respuestas y podrá aprobar o rechazar la solicitud.

## **HIP GIVE**

Hola Luisa!

Paola ha llenado el cuestionario para unirse a tu círculo de dar Staff &4Mexico.

A continuación, podrás encontrar sus respuestas. Agradecemos puedas revisarlas dentro de los próximos 3 días hábiles y selecciones si ha sido aprobado o rechazado dando clic en el botón correspondiente.

1. Soy parte del staff y quiero involucrarme más

2. Tengo actitud propositiva

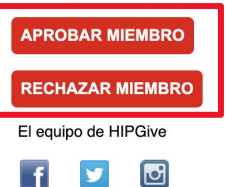

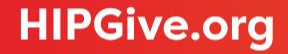

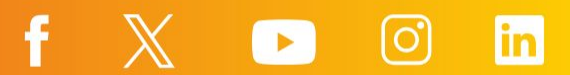

#### **"Oculto"**

Un CDD "Oculto" sólo podrá accederse por medio del link directo y no aparecerá en [la página de Círculos de](https://hipgive.org/es/projects?section=gc) [Dar en HIPGive.](https://hipgive.org/es/projects?section=gc)

Para unirse las personas deben recibir una invitación directamente de algún miembro.

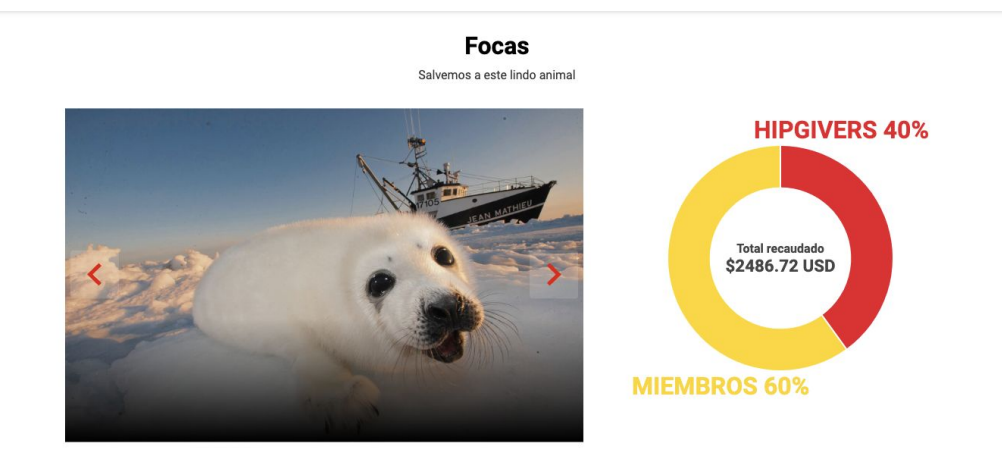

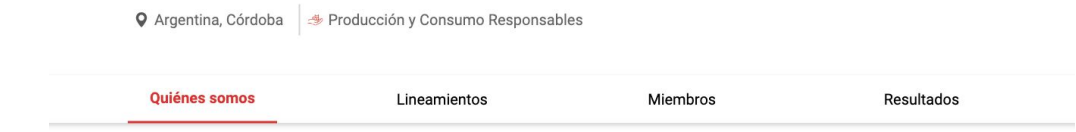

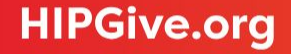

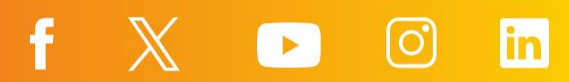

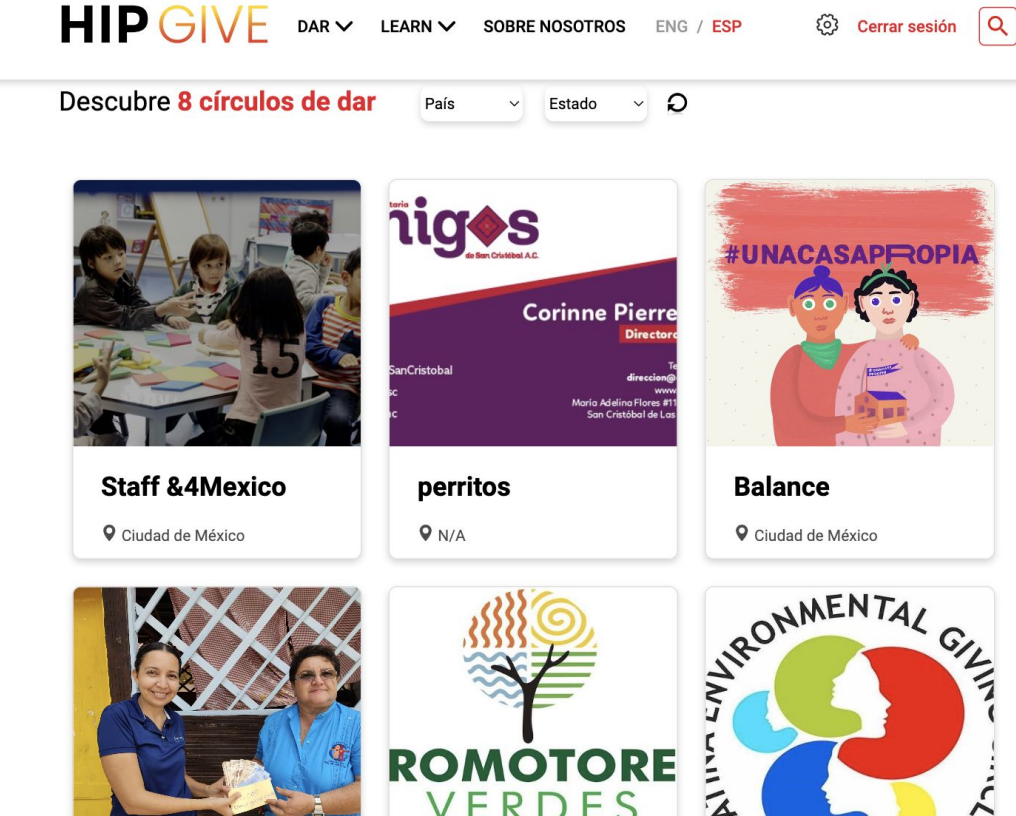

#### **3.3 En la página de Círculos de Dar digitales en HIPGive**

Cuando el CDD es "Público" o "Privado", podrá verse en [la página de Círculos de](https://hipgive.org/es/projects?section=gc) [Dar en HIPGive.](https://hipgive.org/es/projects?section=gc)

La imagen que se muestra es el logo que agregaste en la pestaña de "Información general". Si no agregaste una imagen en esa sección, se verá el banner.

# <span id="page-23-0"></span>**4. Gestionar miembros**

## **4. Gestionar miembros**

#### **4.1 Lista de miembros**

Al ser el administrador podrás visualizar una lista donde muestra las personas que se han unido a tu Círculo de Dar Digital (CDD).

- Desde tu panel de control, ubica el menú a la izquierda. Debajo de Círculo de Dar da click en "Miembros".
- Ahí podrás ver la lista de las personas que se han unido con: su nombre, correo, Círculo de Dar Digital al que pertenecen y el monto que han recaudado en total (suma de: las aportaciones que ha hecho cada miembro más las aportaciones hechas a su nombre a través del link personal).

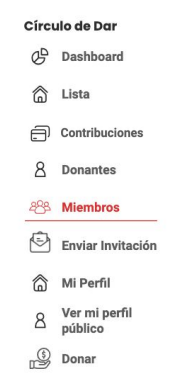

#### Miembros del equipo **Descargar Reportes Crear Miembro** Círculos de Dar **Nombre Correo Electrónico Recaudado Total**  $\mathbb Z$ Staff &4Mexico Andre Juafor andre-juafor@recau-dia.com  $$0$ Staff &4Mexico  $$0$  $\sqrt{a}$ Ana Prueba loto.anama@gmail.com  $$0$  $\sqrt{a}$ Juan Manuel andre-juafor@recaudia.com Staff &4Mexico  $\mathbb Z$ Ana Lpz & Staff &4Mexico  $$0$ commshipgive@hipfunds.org

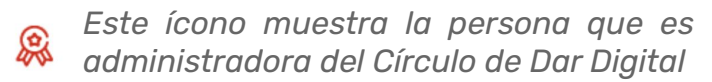

#### **4.2 Crear miembro**

Puedes agregar a una persona en automático a tu CDD creando un miembro. Al hacer esto también crearás una cuenta en HIPGive para esa persona.

- En la sección de "Miembros" da click en el botón Crear Miembro.
- Llena el formulario con su nombre, apellido, correo electrónico, elige una contraseña y selecciona tu Círculo de Dar.
- Da click en guardar.

No olvides compartir la contraseña con la persona para que pueda acceder a su cuenta.

*¡Ojo! Si la persona ya tiene una cuenta en HIPGive no podrás agregarlo de esta manera. Deberás enviar una invitación o compartir directamente la página de tu CDD para que se una.*

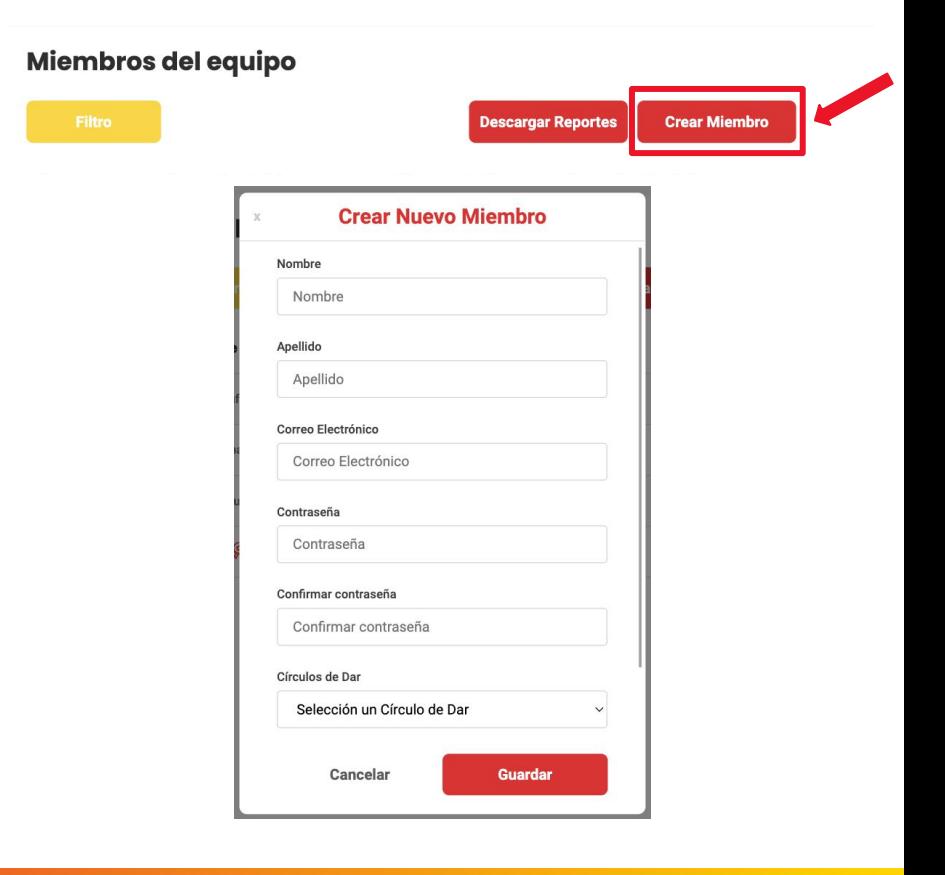

#### **4.2 Crear miembro**

Después de mandar la invitación, la persona recibirá un mail confirmando que es parte del CDD.

Para acceder a su cuenta deberá iniciar sesión como miembro de un Círculo de Dar Digital en <https://hipgive.org/es/gc/login>usando el correo y contraseña que llenaste en el formulario.

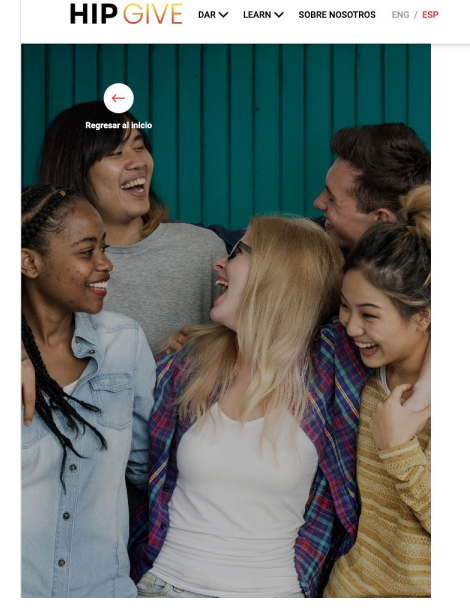

f

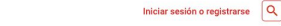

#### Inicia sesión para acceder como miembro de un Círculo de Dar Digital

Inicia sesión con tu correo y contraseña

 $\mathbb{X}$  in  $\blacksquare$ 

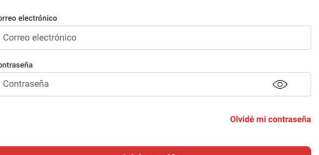

Crea un Circulo de Dar

O inicia sesión en la cuenta de tu organización para crowdfunding o como cuenta de HIPGiver

#### **4.3 Invitar a alguien a tu Círculo de Dar Digital**

Puedes invitar a una persona a conocer tu CDD y decidir si quiere unirse.

- En el menú a la izquierda da click en "Enviar Invitación"
- Llena la información de la persona: nombre, apellido, correo electrónico y selecciona tu Círculo de Dar Digital.
- Da click en Enviar Invitación.

Al enviar una invitación, la persona recibirá un correo con el enlace directo a tu CDD en HIPGive.

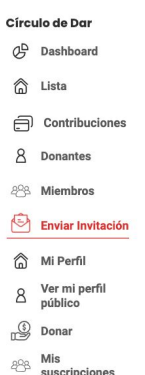

#### Enviar invitación para unirse a un Círculo de Dar

f.

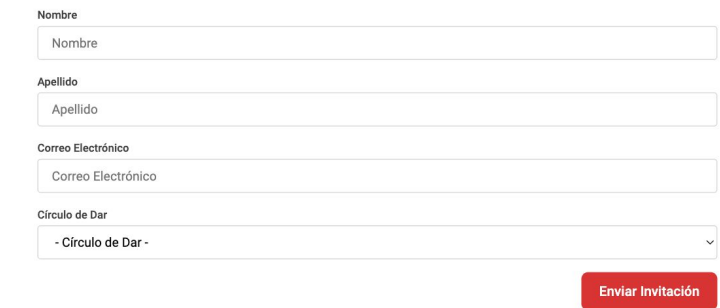

 $\Box$ 

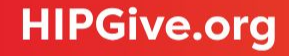

# <span id="page-28-0"></span>**5. Información de donantes**

## **5. Información de donantes**

#### **5.1 Consultar transacciones**

En cualquier momento podrás consultar y/o descargar la lista de personas que han realizado aportaciones a tu Círculo de Dar Digital (CDD).

- Selecciona "Mis Contribuciones" del menú.
- Puedes darle click a cada transacción para consultar más información.
- Selecciona el botón amarrillo "Filtrar" para organizar las transacciones por fecha, forma de pago o para buscar a una persona en particular.

#### **HIP GIVE**

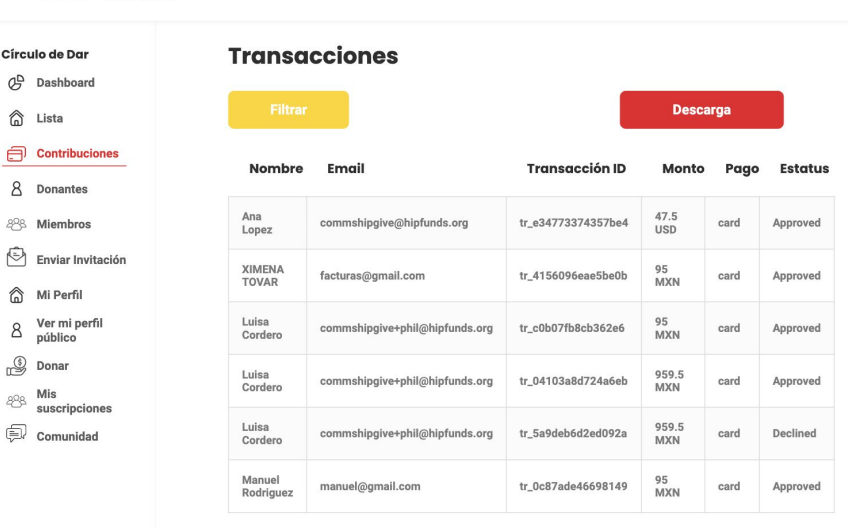

*¡ Ojo! Tal vez veas algunas transacciones marcadas como "declinadas". No representa una falla de la plataforma; muchas veces las personas no ingresan correctamente su detalles o el banco ha puesto "candados" en el uso de la tarjeta. Sugerimos que intenten de nuevo o con otro método de pago.*

ENG / ESP Cerrar sesión

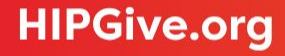

#### **Reporte de transacciones**

Puedes consultar un reporte de transacciones detallado dando click en "Descarga". Se creará un archivo de Excel.

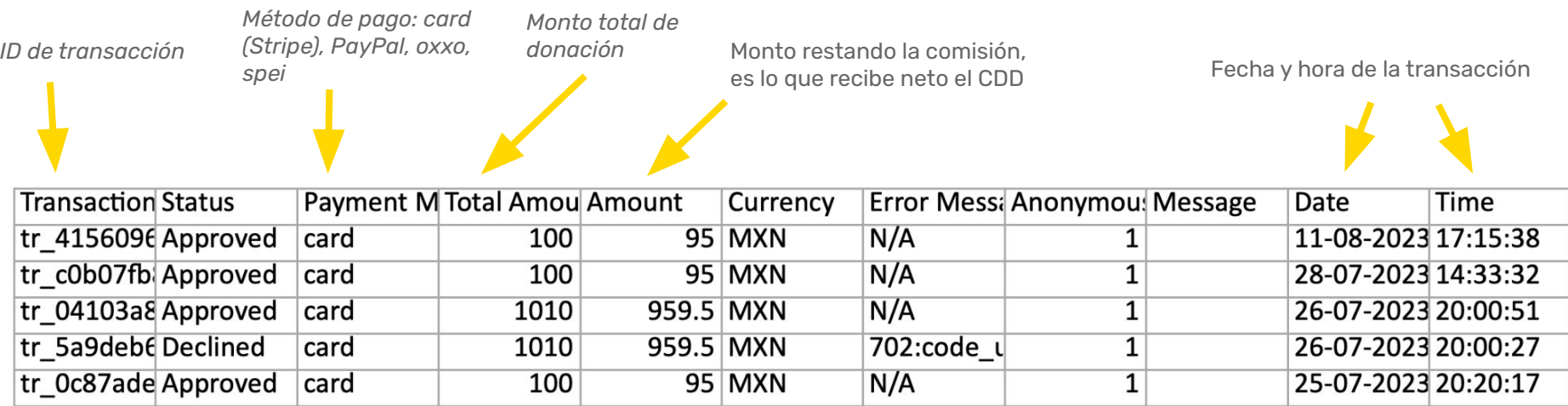

*Tal vez veas algunas transacciones marcadas como "declinadas". No representa una falla de la plataforma: en "Error Message" verás el motivo. Muchas veces se debe al "error del usuario". Sugerimos que intenten de nuevo o con otro método de pago.*

#### **Reporte de transacciones**

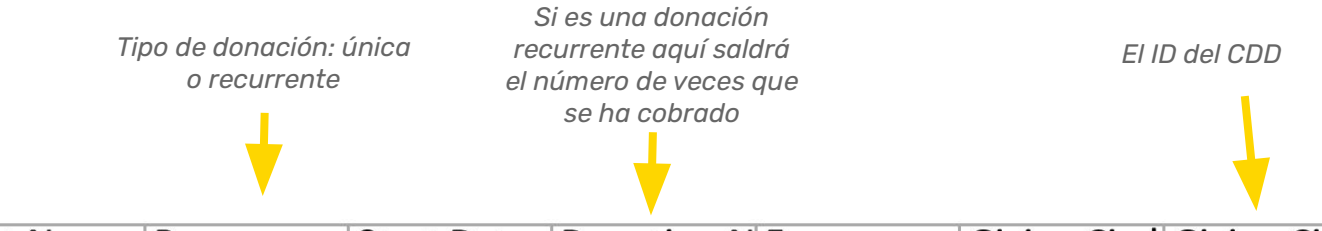

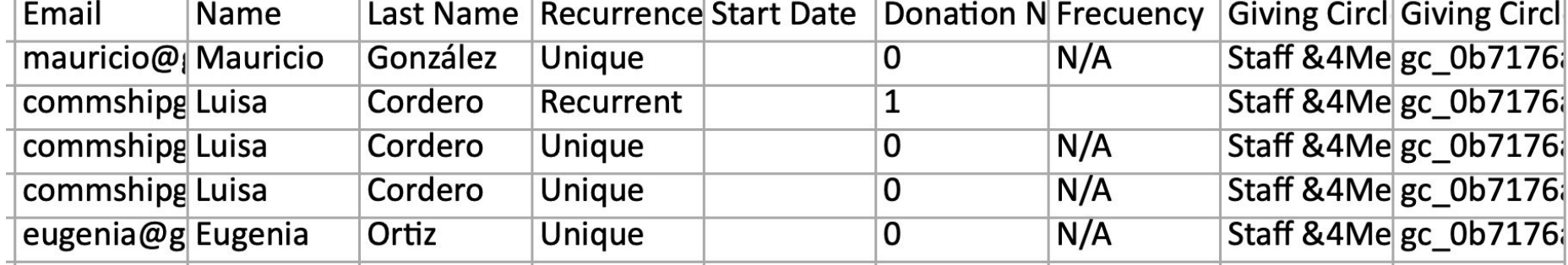

*Correo de la persona que donó*

*Nombre y apellido de la persona que donó*

*El nombre del CDD*

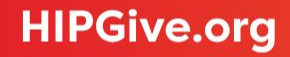

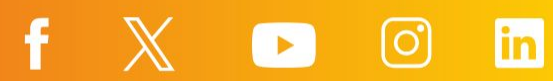

#### **5.2 Donantes**

- Desde tu panel de control, ubica el menú a la izquierda y da click en "Donantes".
- Podrás ver la lista de personas que han hecho una aportación a tu CDD o a alguno de tus proyectos sean miembros o no.

Cuando tienes un proyecto activo en tu CDD, cualquier persona (sea miembro o no) puede hacer una aportación. Asimismo, las personas que son miembros del CDD pueden pedir que otras personas externas hagan aportaciones a su nombre usando su link personalizado.

#### **HIP GIVE**

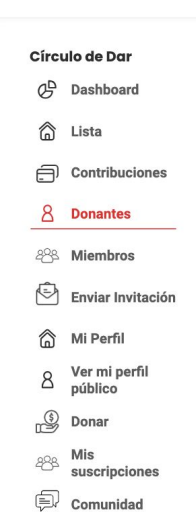

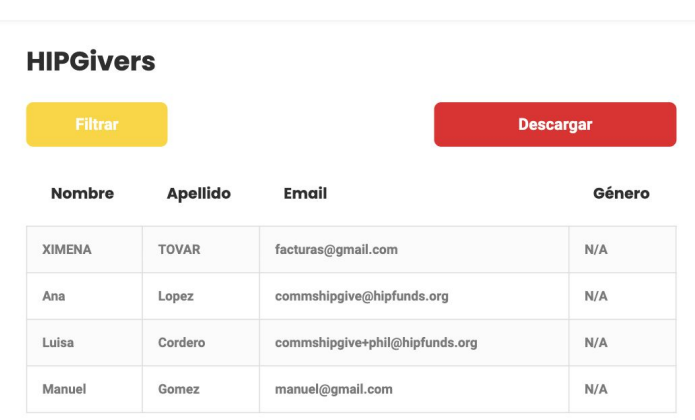

ENG / ESP Cerrar sesión

# <span id="page-33-0"></span>**6. Asignación de fondos**

## **6. Asignación de fondos**

#### **6.1 Consulta los fondos disponibles**

En la página de tu Círculo de Dar Digital (CDD) saldrá el monto total recaudado en el tipo de moneda que elegiste al crear tu CDD.

Sin embargo, las aportaciones son divididas por tipo de moneda y los fondos en dólares y pesos mexicanos son separados para asignar a organizaciones sin fines de lucro.

### Unirme al Círculo de Dar UnaCasaPropia para echar raíces y crecer **HIPGIVERS 17% #UNACASAPROPIA Total recaudado** \$2409.62 USD Watch on **D**YouTube **MIEMBROS 84%**

#### **Balance**

Que las muieres\* y adolescentes en México tengan vidas plenas y placenteras con la libertad para decidir cómo quieren desarrollarse

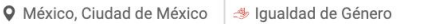

#### **6.1 Consulta los fondos disponibles**

Para consultar el monto exacto disponible para asignar deberás revisarlo en tu panel de control.

- Da click en "Lista".
- Entra a la información de tu Círculo de Dar dando click en el lápiz.
- Da click en Asignar Fondos.

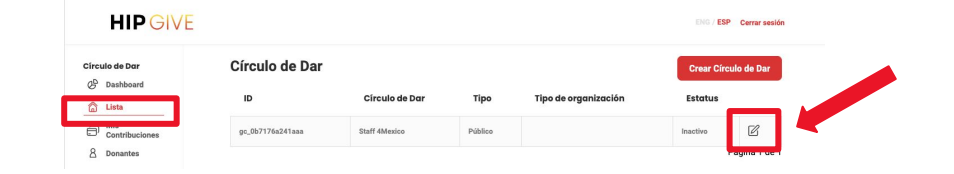

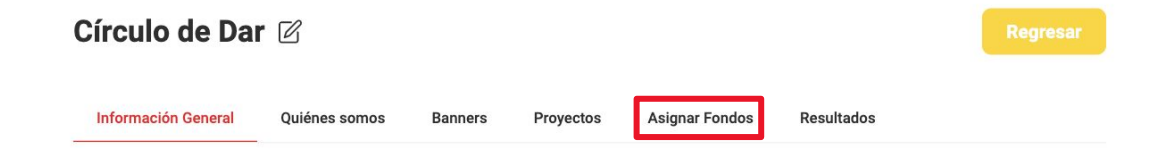

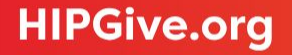

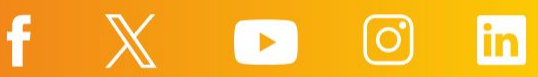

#### **6.1 Consulta los fondos disponibles**

En esta página podrás consultar los montos disponibles del CDD que puedes asignar.

Al crear tu CDD decidiste qué tipo de organizaciones apoyar. Si elegiste apoyar organizaciones en Estados Unidos y América Latina sólo tendrás fondos en dólares (USD) disponibles. Si elegiste apoyar donatarias autorizadas en México tendrás fondos en dólares (USD) y pesos mexicanos (MXN).

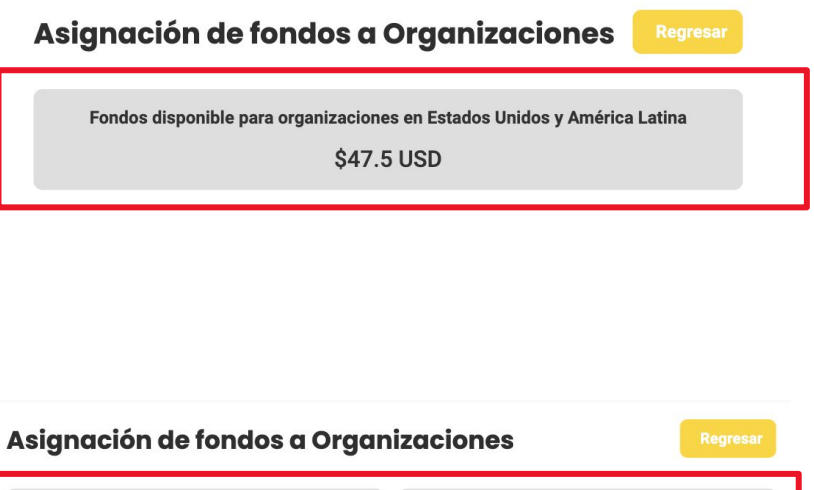

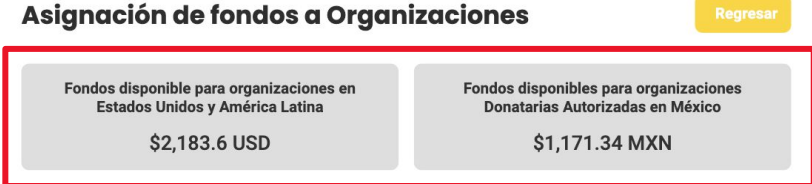

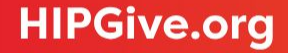

#### **6.1 Consulta los fondos disponibles**

Recuerda que:

- Podrás asignar los fondos en dólares para cualquier organización legalmente constituida en Estados Unidos y América Latina que tenga una cuenta activa en HIPGive.
- Para los fondos en pesos mexicanos, sólo podrán ser transferidos a organizaciones legalmente constituidas en México con al estatus de Donataria Autorizada ante el SAT y que tengan una cuenta activa en HIPGive.

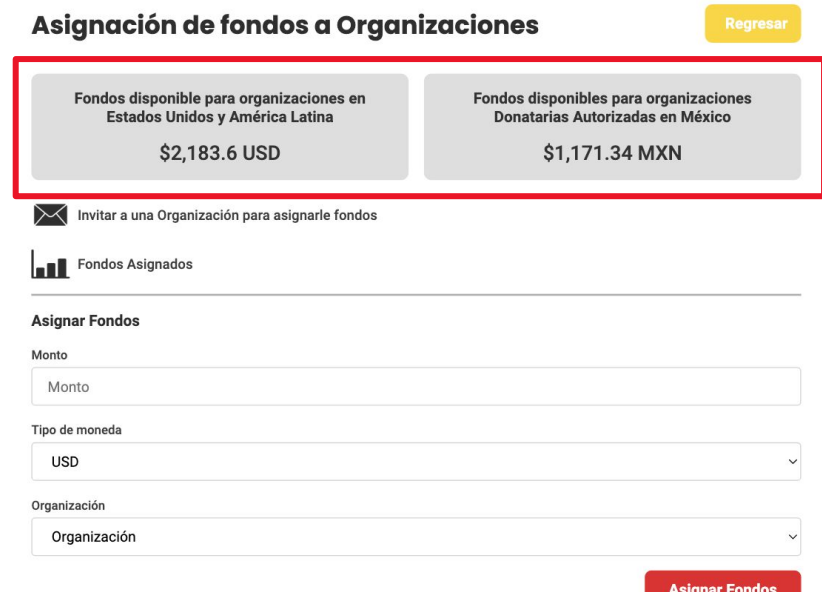

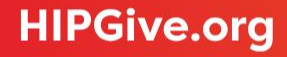

#### **6.2 Invita a una organización para asignarle fondos**

Si la organización que deseas apoyar no tiene una cuenta en HIPGive deberás invitarles a crearla y llenar su perfil de organización en la plataforma.

- Da click en "Invitar a una Organización para asignarle fondos".
- Agrega el correo electrónico tu contacto de la organización y si deseas puedes agregar un mensaje. Te recomendamos [compartir este](https://learning.hipgive.org/guia-dar-de-alta-organizacion/) [link](https://learning.hipgive.org/guia-dar-de-alta-organizacion/) donde podrá ver una guía para crear su cuenta en HIPGive.

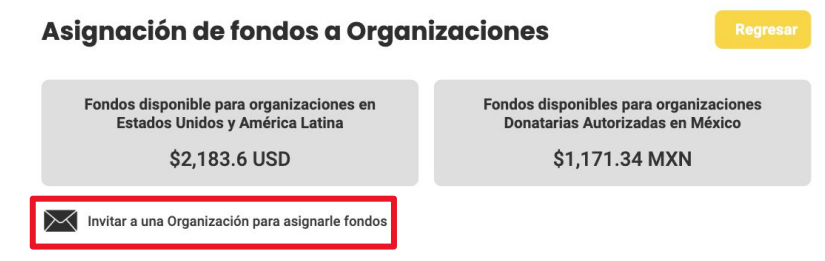

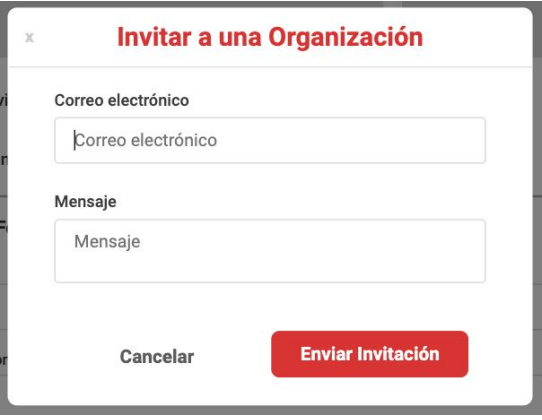

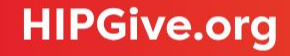

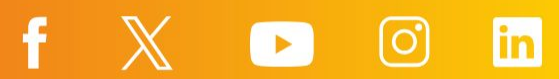

#### **6.3 Haz la solicitud para asignar fondos**

Para asignar fondos a una organización, llena el formulario:

- Escoge el monto.
- Selecciona el tipo de moneda.
- Elige la organización a quien quieres dar los fondos.
- Da click en el botón Asignar Fondos.

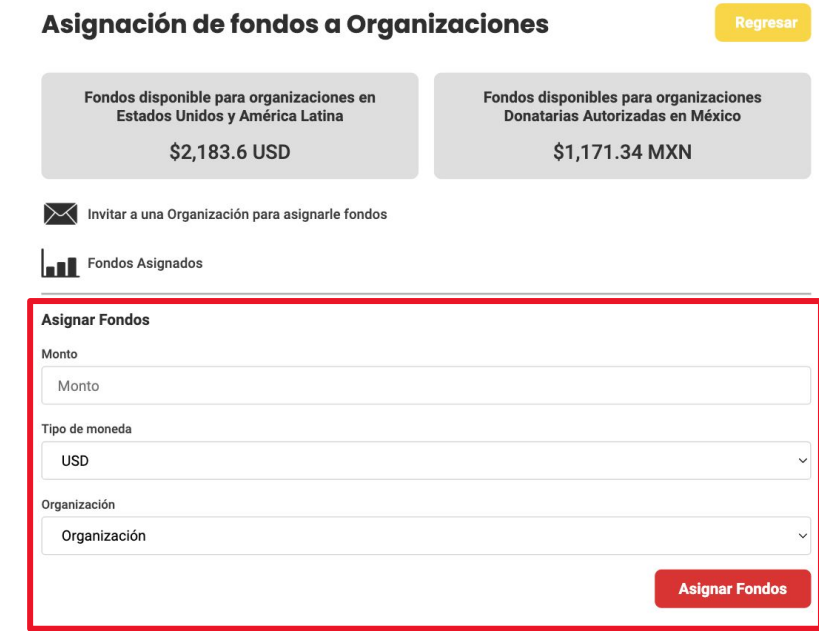

f

l. ≽

in

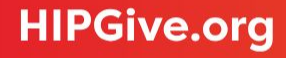

#### **6.4 Consulta las solicitudes de fondos asignados**

Para conocer el estatus de tus solicitudes da click en "Fondos Asignados".

Podrás ver la lista con la información de cada transacción solicitada

Los estatus son:

- Solicitado: recibimos tu solicitud para asignar los fondos.
- En revisión: comenzamos el proceso administrativo para asegurarnos que la organización pueda recibir los fondos.
- Aprobado: tu solicitud ha sido aprobada y comenzaremos el proceso de la transferencia de fondos a la organización.
- Denegado: tu solicitud ha sido rechazada, la organización no cumple con los requisitos para transferir los fondos.
- Entregado: los fondos han sido transferidos.

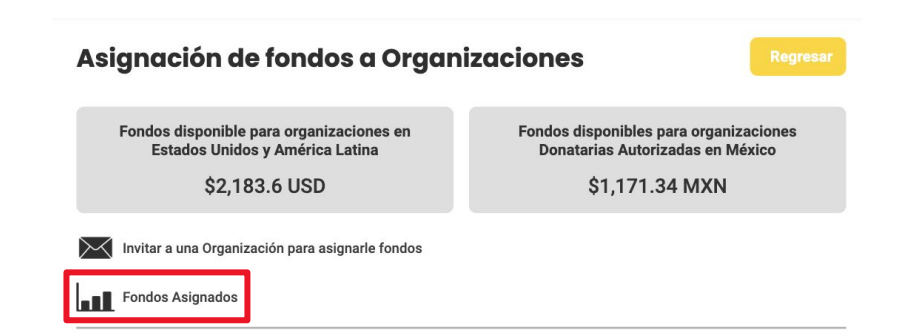

#### **Fondos Asignados**

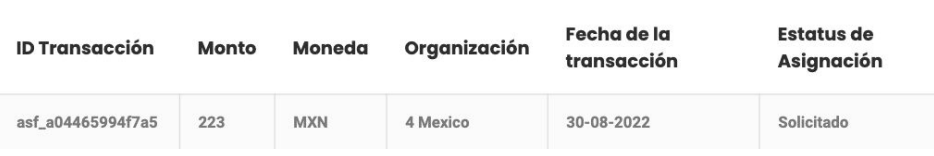

#### **6.5 Proceso administrativo de HIPGive para asignar fondos**

Una vez que haces la solicitud de fondos, la organización recibe un correo notificando que tu CDD le ha asignado fondos.

La organización seleccionada debe asegurarse que su perfil en HIPGive tenga toda la información legal y bancaria solicitada, así como subir los documentos requeridos. Para más información sobre cuál es la documentación e información que solicitamos, puedes consultar nuestra [Guía Administrativa](https://learning.hipgive.org/guia-administrativa/).

Una vez que la información y documentación de la organización esté completa, se generará la solicitud de pago para transferir los recursos del CDD a la cuenta bancaria que haya compartido la organización en su perfil dentro de HIPGive. Este proceso puede tardar entre 6 y 8 semanas a partir de que se genera la solicitud de asignación de recursos por parte del administrador del CDD.

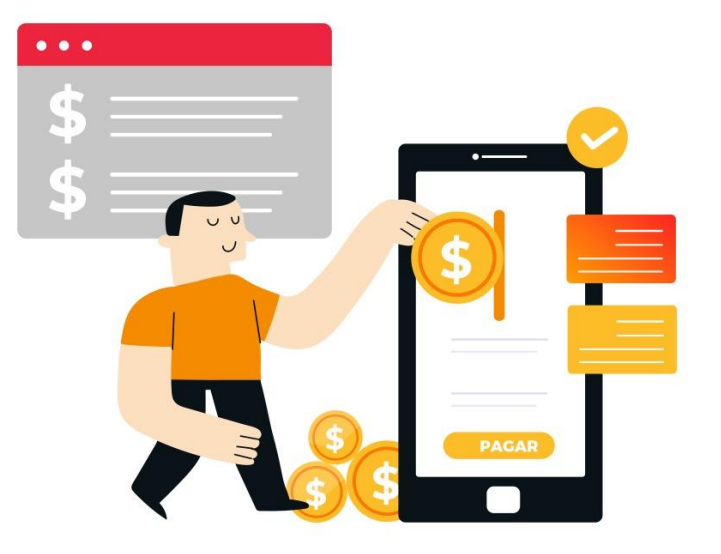

#### **6.6 Servicios y comisiones**

Los Círculos de Dar Digitales en HIPGive tienen un bajo costo administrativo del 5% por cada transacción. Además, se realiza el cobro de la tarifa de los procesadores de pago, el cual corresponde a 3.5% en promedio.

#### **SERVICIOS Y COMISIONES**

A diferencia de muchas otras plataformas de Crowdfunding, en HIPGive puedes crear y publicar un provecto de forma gratuita. Desde diciembre del 2016 HIPGive no cobra una comisión administrativa por sus servicios, lo que significa que más fondos son destinados a tu proyecto.

La única comisión que tu organización debe cubrir es la de los procesadores de pago por transacción. Esta es una tarifa plana y no se ve afectada por el hecho de alcanzar la meta del proyecto o no.

Para evitar cobrar una comisión administrativa y asegurar que las organizaciones se lleven la mayor cantidad posible de los fondos que recaudan, recientemente introdujimos una funcionalidad llamada TIPHIP. A través del TIPHIP los donantes tienen la oportunidad de donar una cantidad adicional por encima de la donación al proyecto para ayudar a cubrir los gastos operativos de HIPGive. Esto es totalmente voluntario y bien recibido por la mayoría de los donantes.

Esta tabla ilustra cómo calculamos la cantidad total de fondos transferidos al final de un proyecto:

**[Consultar las comisiones](https://hipgive.org/es/services-and-fees) [actualizadas](https://hipgive.org/es/services-and-fees)**

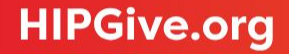

# <span id="page-43-0"></span>**7. Gestiona tu perfil público**

## **7. Gestiona tu perfil público**

#### **7.1 Consulta la guía para miembros**

Para navegar la plataforma como miembro de un Círculo de Dar Digital hemos creado una guía por separado.

Entra a [este link](https://learning.hipgive.org/guia-circulo-de-dar-digital-miembros) para acceder.

Podrás consultar cómo:

- Editar tu perfil público
- Previsualizar tu perfil público
- Hacer una aportación
- Gestionar tus aportaciones
- Publicar mensajes en tu comunidad

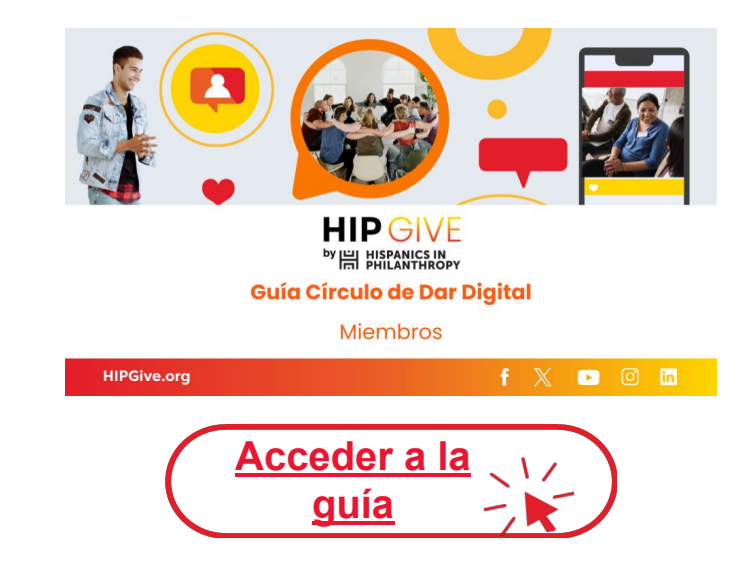

# <span id="page-45-0"></span>**8. Preguntas frecuentes**

## **8. Preguntas Frecuentes**

#### **¿Quién puede usar HIPGive para crear un Círculo de Dar Digital?**

Cualquier persona con un correo electrónico puede usar HIPGive para crear un Círculo de Dar Digital. Sin embargo los fondos recaudados sólo pueden ser transferidos a organizaciones sin fines de lucro legalmente constituidas en los Estados Unidos o América Latina.

#### **¿Cuánto cuesta hacer un Círculo de Dar Digital en HIPGive?**

Usar la herramienta de Círculos de Dar Digitales en HIPGive tiene un bajo costo administrativo del 5% por cada transacción. Además, se realiza el cobro de la tarifa de los procesadores de pago, el cual corresponde a 3.5% en promedio.

#### **¿HIPGive es un sitio seguro?**

Sí. El sistema se prueba diariamente (manualmente y automáticamente) para garantizar y mantener la seguridad. Los procesadores de pagos que usamos están certificados como Proveedor de Servicios de Nivel 1 PCI-DSS (el nivel más alto), que requiere una auditoría de seguridad independiente anual de procesos y sistemas.

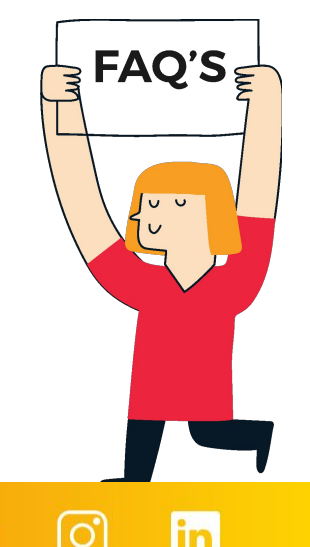

#### **¿En dónde puedo consultar el monto total de fondos recaudados del Círculo de Dar Digital?**

En la sección de información de tu Círculo de Dar Digital, debes navegar a la tab "Asignar fondos". Ahí podrás ver los montos disponibles en dólares (USD) y pesos mexicanos (MXN) y hacer la solicitud de asignación de fondos.

### **¿Cómo se transfieren los fondos que recauda cada Círculo de Dar Digital?**

Una vez que los integrantes del Círculo de Dar Digital (CDD) han llegado a un consenso sobre cuál será la organización beneficiada por su recaudación, el administrador del CDD deberá solicitar la asignación de recursos a través de la plataforma, e indicar cuál será la organización receptora de los fondos.

#### **¿Cómo es el proceso de transferencia de fondos para la organización seleccionada?**

La organización seleccionada tendrá que asegurarse de tener un perfil en la plataforma de HIPGive. En este perfil deberán indicar toda la información legal y bancaria solicitada, así como subir los documentos requeridos. Para más información sobre cuál es la documentación e información que solicitamos, puedes consultar nuestra [Guía Administrativa.](https://learning.hipgive.org/guia-administrativa/)

Una vez que la información y documentación de la organización esté completa, se generará la solicitud de pago para transferir los recursos del CDD a la cuenta bancaria que hayan compartido en la plataforma. Este proceso puede tardar entre 6 y 8 semanas a partir de que se genera la solicitud de asignación de recursos por parte del administrador del CDD.

#### **¿Las personas obtienen un recibo por su aportación?**

Sí, todas las donaciones pueden ser deducibles de impuestos en Estados Unidos y en algunos casos en México.

Inmediatamente después de completar una donación, la persona recibirá una confirmación de la transacción al correo electrónico proporcionado. Ésta incluirá el logotipo de nuestro procesador de pagos. Poco después, también recibirás un agradecimiento al mismo correo; y si lo has seleccionado al momento de donar, este email aplicará como recibo deducible de impuestos en EEUU. Hispanics in Philanthropy es una organización sin fines de lucro 501(c)(3) con número de identificación fiscal 94-3040607.

La excepción a lo anterior es cuando el CDD decide apoyar a organizaciones donatarias autorizadas en México. En este caso, si elegiste recibir un recibo deducible válido en México e ingresaste tus datos fiscales, recibirás un tercer correo con un Comprobante Fiscal (CFDI) válido en México.

#### **¿Qué métodos de pago se aceptan?**

HIPGive acepta pagos por medio de tarjetas de crédito y débito, así como PayPal.

Si la organización es donataria autorizada en México y se hace una aportación única, también se abre la posibilidad de realizar una transferencia bancaria por SPEI o descargar un código y realizar una aportación en tiendas de conveniencia.

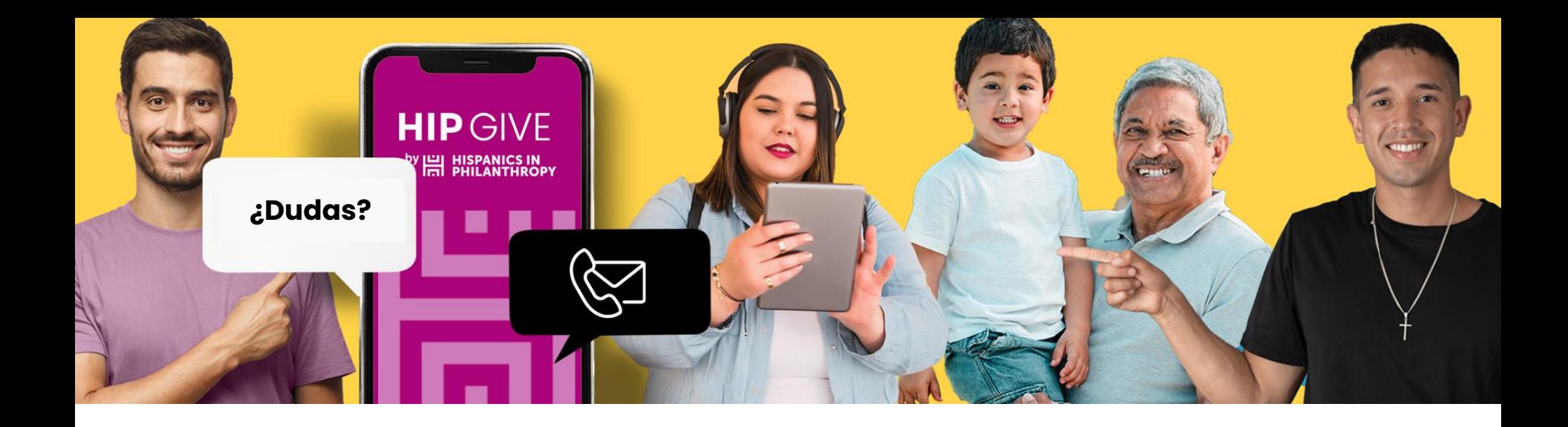

## **Contáctanos:**

[hipgive@hipfunds.org](mailto:hipgive@hipfunds.org)

**Síguenos en redes:**

@hipgive

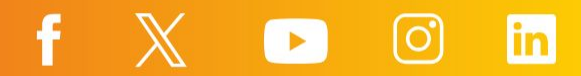